# **Quickstart Guide to Palladio**

# **THE MCGRAW CENTER FOR TEACHING AND LEARNING**

Palladio, developed by Stanford's Humanities + Design Lab, is a web-based visualization tool for maps, network graphs, and data tables. While the amount of data that can be used with this tool might be somewhat limited, the selling point of this tool is the ease with which visualizations can be generated and the breath of type of visualizations. The same data can be quickly viewed in a variety of ways.

## Get started

Palladio is an online web-based platform, so there is no need to install anything. Go to <http://hdlab.stanford.edu/palladio/> to get started. The most common way to add data to Palladio is to drag a CSV file into the site.

### Review the data

After you have added data to Palladio, review the results of the data import. Fields that contain data that Palladio find questionable, will be highlighted with a red dot. Click on the dot to learn more about the fields. Also notice that Palladio has attempted to discover the datatypes of your fields. Correct this if necessary. If any of the data in your fields is not immediately necessary, hide it by clicking the 'eye' icon. The data will still be there, but the tool will be much easier to use.

#### Map

Maps in Palladio, and indeed most geo-location software, are a series of

layers. Palladio provides you with a base layer that contains grey outlines of landmasses. Three types of layers may be added to your map: Data, Tiles, and Shapes. Data corresponds to specific points in the form of coordinates in your data. Tiles refers to online sources of base maps. (Maps are stored in sets of tiles for faster loading)

You may choose a different base layer by clicking the *Tiles* tab and then selecting a layer. You can then remove the grey landmass layer.

You may add a Data layer by clicking New Layer and then the Data tab. Click the box labeled Places to select the column of data that contains coordinate information. You can also check off 'Size points' to select a numeric column data with which to determine the size of points on the map.

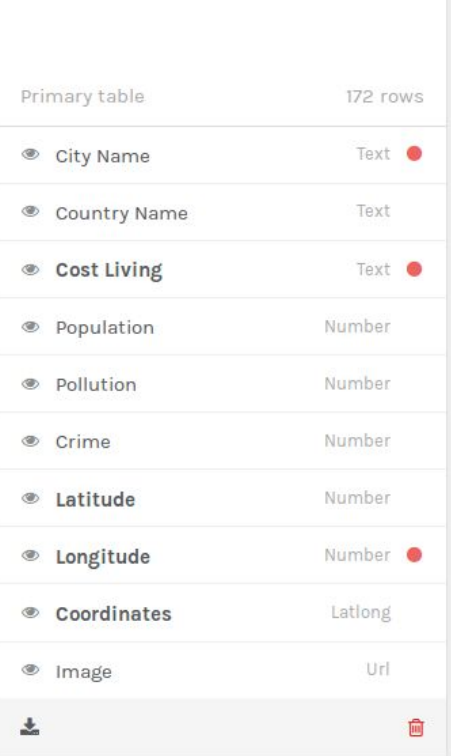

## Graph

Graphs are visualizations of relationships between entities. Graphs in Palladio are generated based on the two actors involved in these relationships. You indicate a relationship between two points of data by indicating one as the source of the relationship and another as the target. There is no concept of directionality in Palladio. In other words,source and target do not give any indication that one is doing something to the other, but rather simply that there is a relationship of some sort between the two.

Select one column of data to be your source by clicking the box next to Source and another to be your target by doing the same next to Target.

# Table and Gallery

Table and Gallery provide ways to get a full view of the data you are dealing with. The Gallery has the added benefit of being able to transform web addresses (URLs) of images on the web into embedded images.

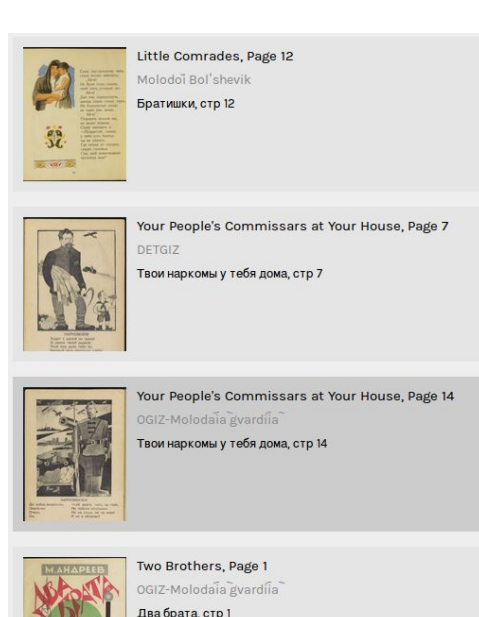

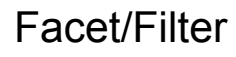

At the bottom of the screen is a

very important feature of Palladio: the Facet tool. This tool allows you to restrict or select the category of data you would like to view. This filter works with all the above-mentioned tools.

Click Facet and then in the bottom right, select the field by which you would like to restrict the data. You should then be presented with a list of the unique values from that column. You may click any of those values to restrict the main visualization window to just records in your data that contain that unique value.

## Links

<http://hdlab.stanford.edu/> Humanities + Design Lab, Stanford University <http://miriamposner.com/blog/getting-started-with-palladio/>

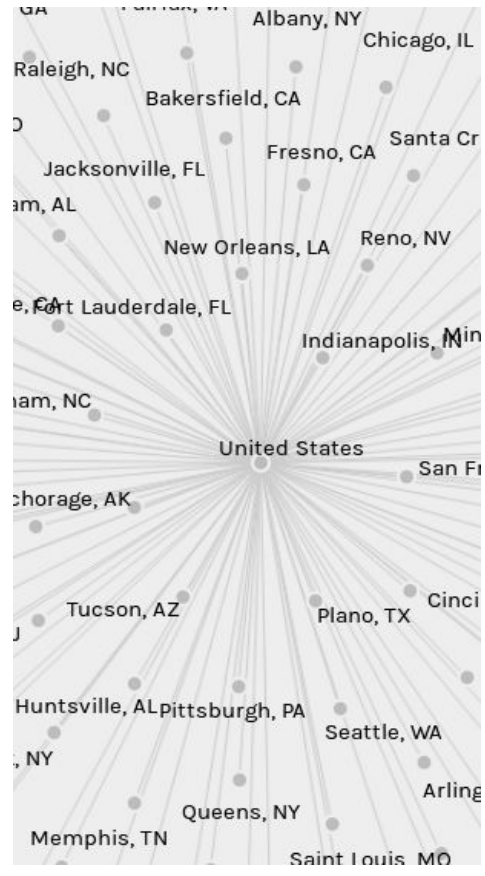